## 3.7. Построение изометрического разреза

Изображение, состоящее из половины вида и половины разреза можно преобразовать в<br>иетрический разрез. Для этого следует активизировать соответствующий чертёжный вид,<br>кнуть правок клавишей мыши и выбрать из контестного меню изометрический разрез. Для этого следует активизировать соответствующий чертёжный вид, щелкнуть правок клавишей мыши и выбрать из контестного меню строку Изометрический разрез (рис. 3.56).

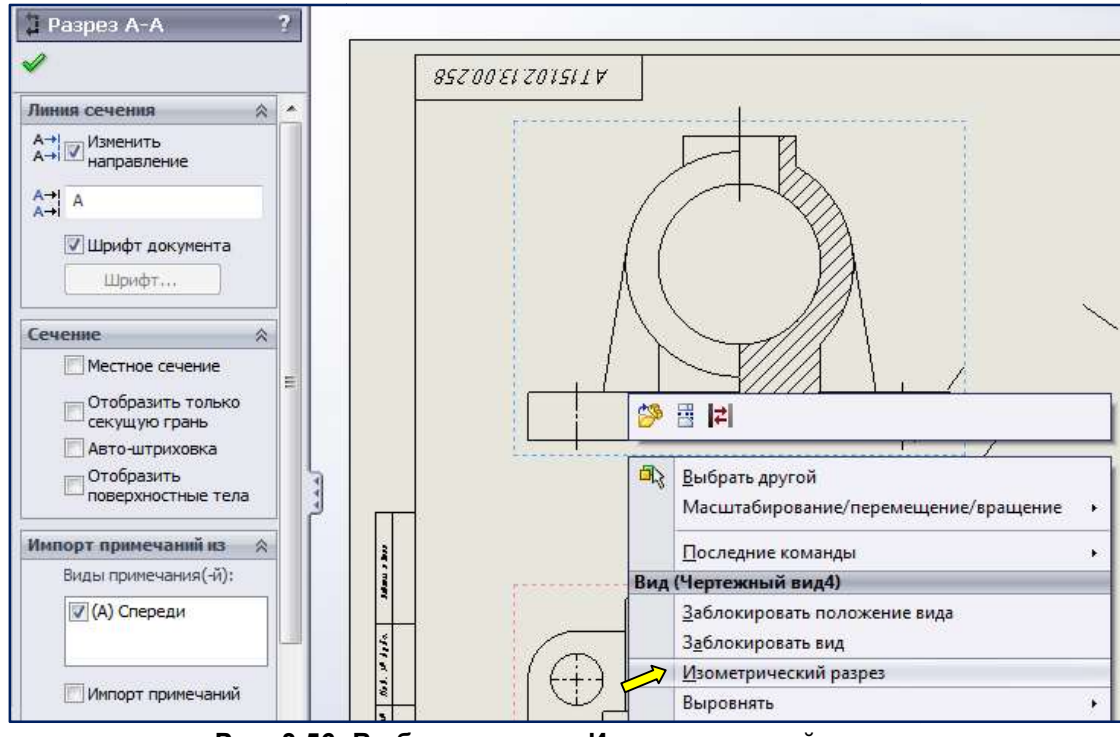

Рис. 3.56. Выбор команды Изометрический разрез . Выбор

Эта команда преобразует изображение чертёжного вида и всех дочерних видов, полученных из Эта команда преобразует изображение чертёжного вида и всех дочерних видов, полученных из<br>главного. Создадим изометрический разрез на втором листе чертежа. Для добавления нового листа щелкните правой кнопкой мыши в **Дереве Конструирования** чертежей на строчке выпадающем меню выберите пункт **Добавить лист**.... Можно добавить новый лист, нажав кнопку Добавить лист **...** 

В SolidWorks 2012 можно вырезать, копировать и вставлять чертежные виды как в пределах одного листа, так и из одного листа в другой. Можно также перетаскивать виды из листа в лист одного листа, так и из одного листа в другой. Можно также перетаскивать виды из листа в лист<br>внутри одного документа чертежа. Скопируем главное изображение (половину вида спереди с половиной фронтального разреза) на **Лист2**. Для этого активизируем чертежный вид путем выбора вида либо на листе, либо в **Дереве Конструирования** чертежей. Теперь нажмём кнопку **Вырезать с или Копировать** в на панели инструментов Стандартная или выберем команду меню Правка | Вырезать или Копировать. Затем активизируем Лист2, укажем мышью место и нажмём кнопку Вставить **на панели инструментов Стандартная** или выберем команду меню Правка | Вставить. Ассоциативная связь при переносе или копировании вида сохраняется. Далее с видом можно работать как обычно. изометрический разрез на втором листе чертежа. Для добавления нового листа<br>опкой мыши в **Дереве Конструирования** чертежей на строчке **Лист1** и в<br>ыберите пункт **Добавить лист**.... Можно добавить новый лист, нажав кнопку<br>12

Переместить или скопировать вид можно также при помощи **Дерева Конструирования**. Для того чтобы переместить вид, захватите мышью и перетащите значок чертежного вида в Дереве того чтобы переместить вид, захватите мышью и перетащите значок чертежного вида в **Дереве**<br>Конструирования на значок целевого листа (при помещении на значок листа указатель примет форму  $\left|\bigcup_{i=1}^{\infty}$ ). Для того чтобы копировать вид, удерживая клавишу <Ctrl>, захватите мышью и перетащите значок чертежного вида в **Дереве Конструирования** на значок целевого листа. Скопированный, или перемещенный вид появляется на целевом листе в том же месте, в котором он находился на исходном. После копирования или перемещения можно изменить положение вида на листе, перемещая его мышью. На рис. 3.57 приведён результат выполнения команды Изометрический разрез. Сначала скопировали на второй лист вид серху (Чертёжный вид 9), затем – зависимый **разрез Б – Б**. ванный, или перемещенный вид появляется на целевом листе в том же месте, в котором он<br>ся на исходном. После копирования или перемещения можно изменить положение вида на<br>перемещая его мышью. На рис. 3.57 приведён

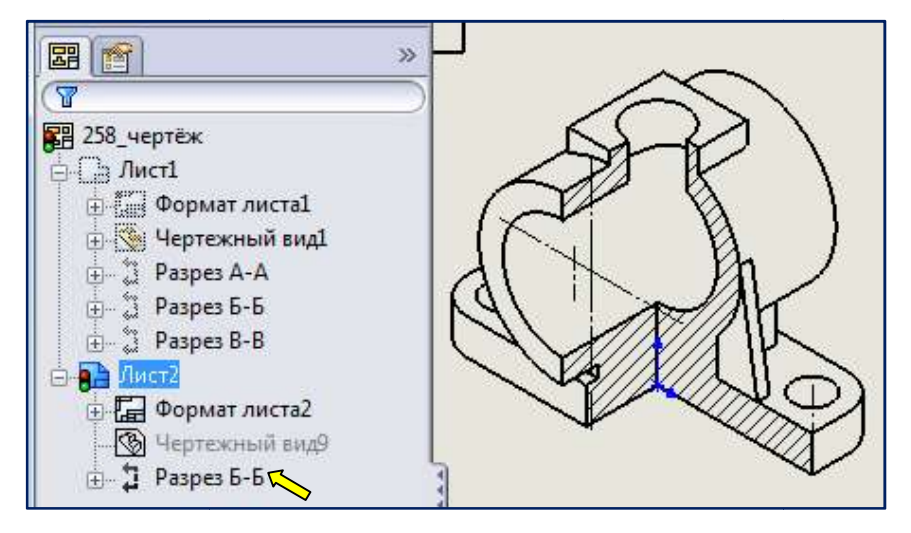

Рис. 3.57. Результат команды Изометрический разрез . разрез

Скрыли Чертёжный вид 9, вызвав правым щелчком контекстное меню (рис. 3.58).

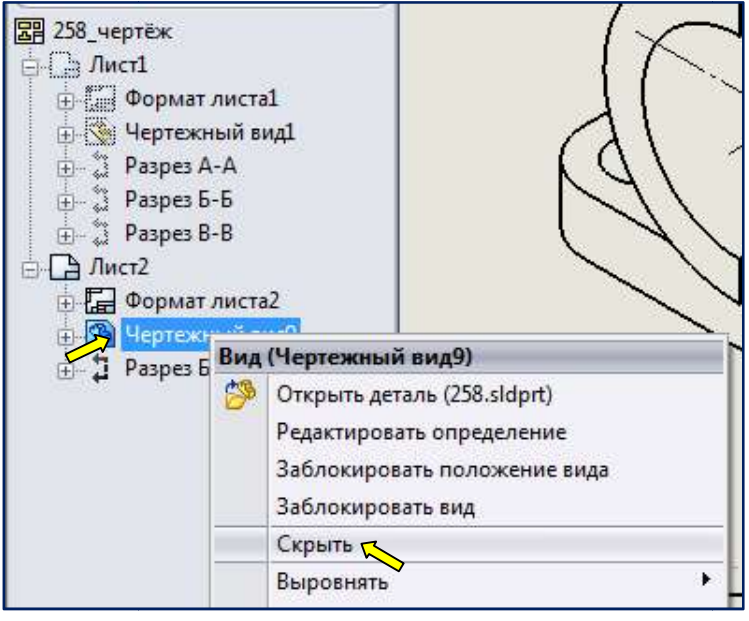

Рис. 3.58. Скрытие вида сверху (Чертёжный вид 9)

Штриховка изометрического разреза, приведённого на рис. 3.57, не соответствует стандартам ЕСКД. Это поправимо. С нажатой клавишей Shift щелкнём по левым областям штриховки. В окне Область штриховки снимем флажок Штриховка материала и изменим угол на 15 градусов. Применим к Зоне (рис. 3.59, а). Нажмём кнопку штриховки на 75 градусов (рис. 3.5 3.59, б). ). Нажмём кнопку | v | ОК. Для левой области изменим угол

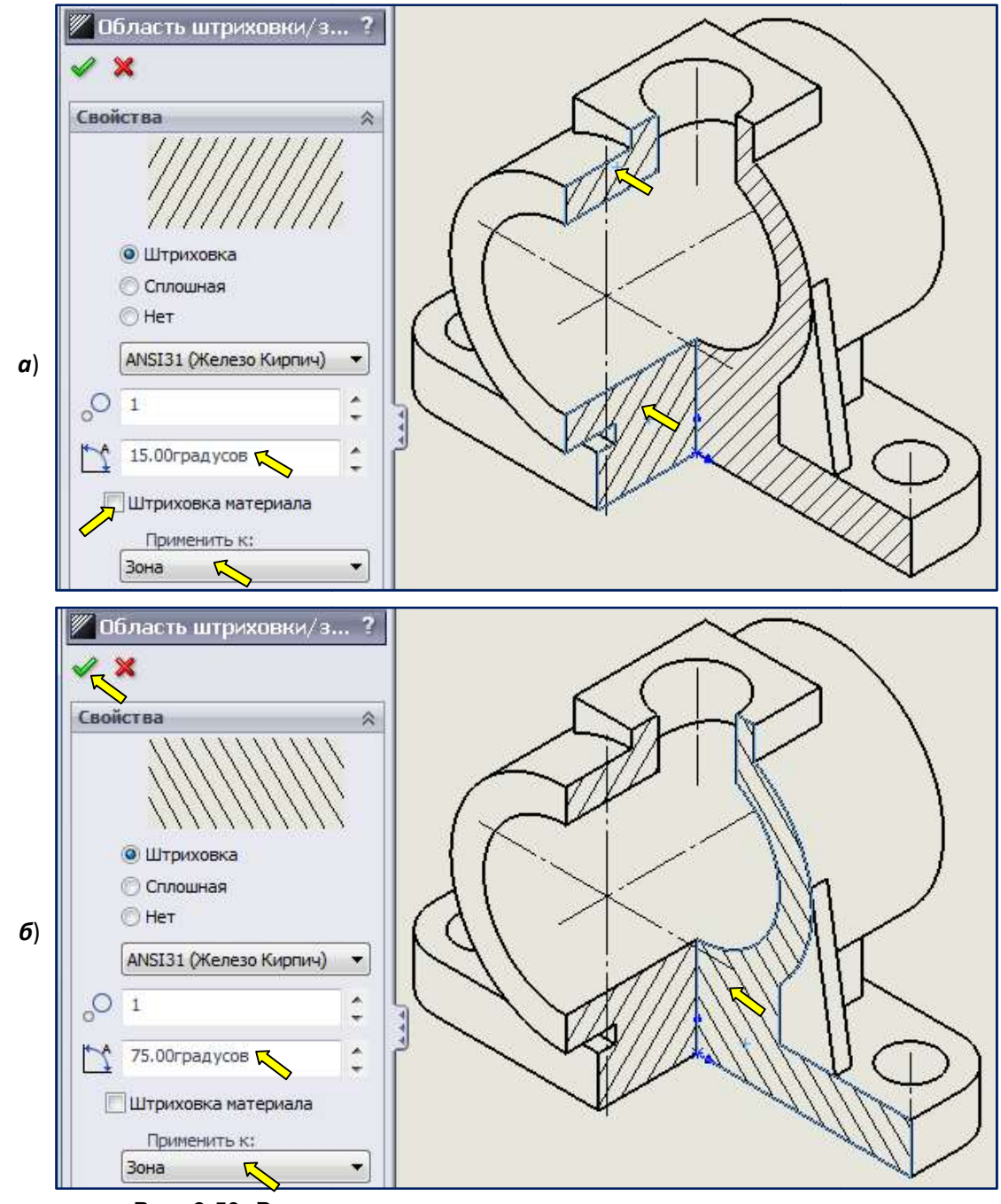

Рис. 3.59. Редактирование штриховки изометрического разреза

Рёбра в аксонометрии штрихуют. Нанесём штриховку на ребро, активизировав команду Штриховка | на панели инструментов Примечание. Зададим угол 75 градусов (рис. 3.60). Останется скрыть лишние линии. Результат рпедставлен на рис. 3.61.

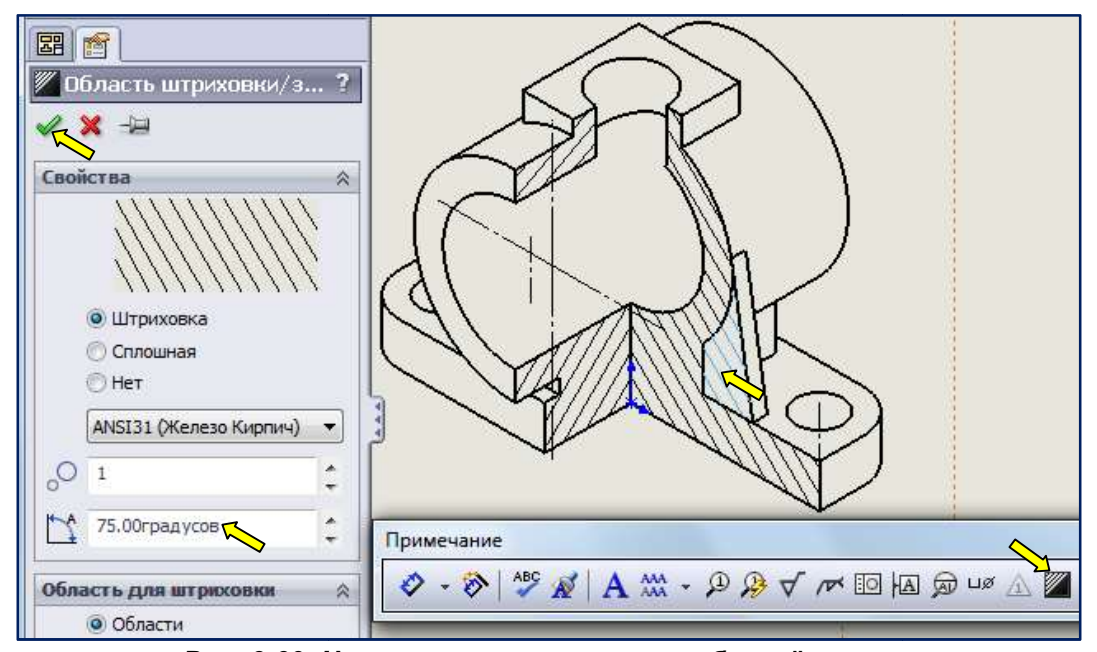

Рис. 3.60. Нанесение штриховки на ребро жёсткости . жёсткости

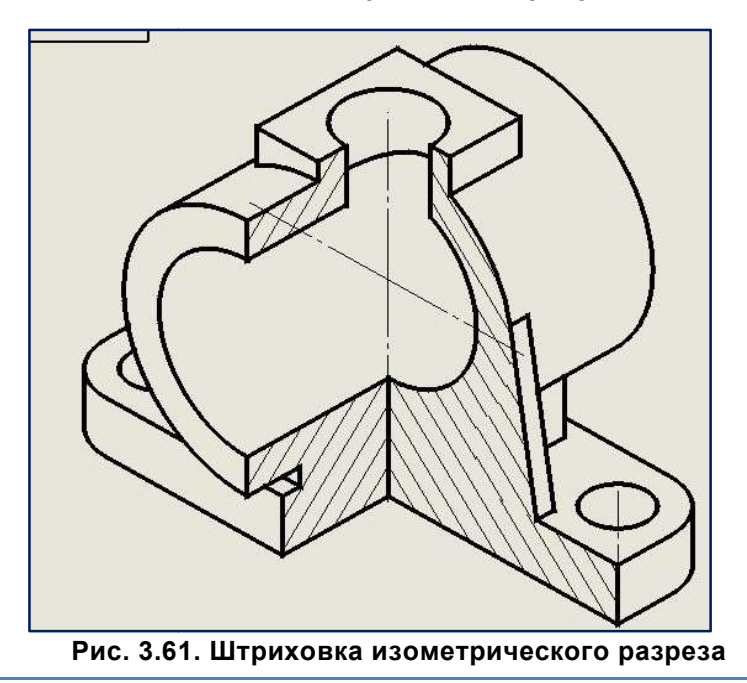

## 3.5. Простановка размеров на чертеже размеров на

После завершения формирования изображений детали следует перейти к простановке размеров После завершения формирования изображений детали следует перейти к простановке размеров<br>на этих изображениях. Перед данным этапом необходимо внимательно ознакомиться с правилами нанесения размеров на чертежах ( (ГОСТ 2.307–2011 ЕСКД).

## 3.5.1.Простановка размеров на главном изображении Простановка

Чертёжные виды были загружены без размеров. Но поскольку при создании эскизов модели мы<br>вали размеры, то эти размеры можно перенести на чертеж. Для этого сделайте активным, задавали размеры, то эти размеры можно перенести на чертеж. Для этого сделайте активным, например, главное изображение. Выберите из меню Вставка | Элементы модели....

Или нажмите кнопку свойств откроется диалоговое окно Элементы модели, показанное на рис. 3.63. Менеджере команд Примечание (рис. (рис. 3.62). В Менеджере